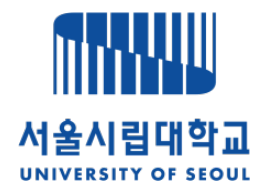

## e-IRB 시스템 심의 신청 안내

www.e-irb.com

서울시립대학교 생명윤리위원회

#### 1. 로그인 → 신청(보고) 작성 → 신규계획

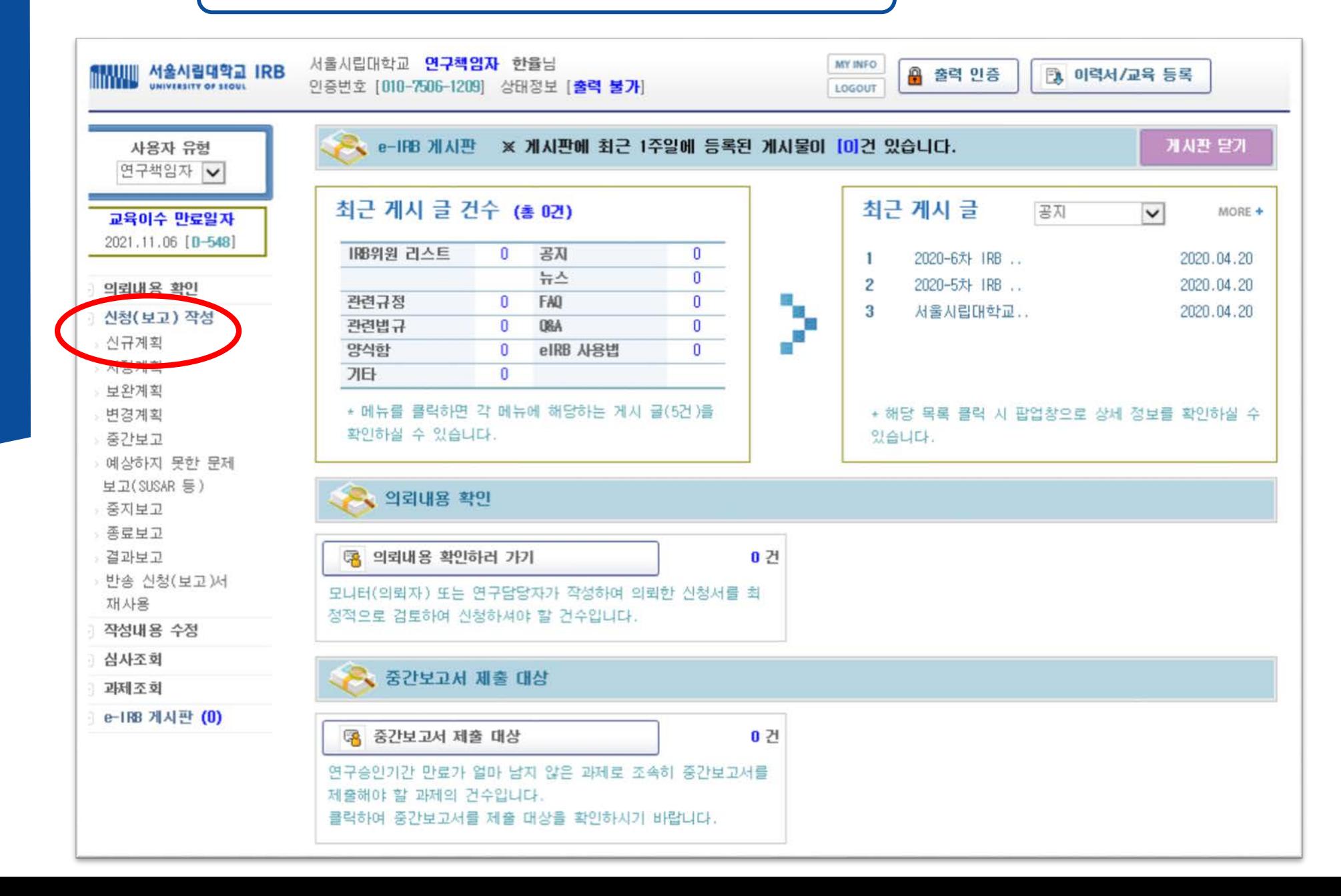

#### 2. 연구심의 신청서(작성) → [연구자 추가/삭제] Click

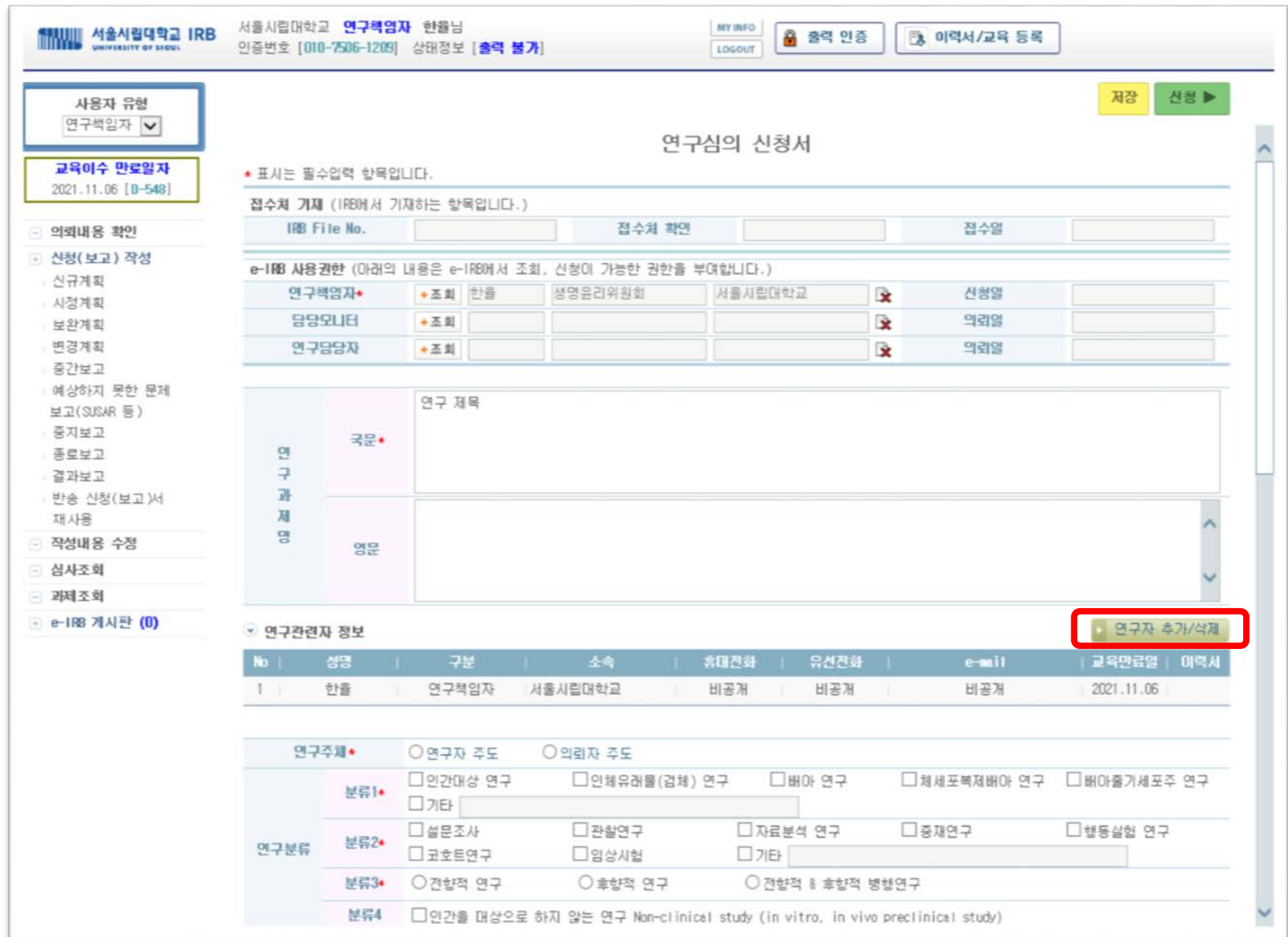

#### 3. 구분 선택 → 공동연구자 → 연구자 찾기 or 연구자정보 작성하여 추가

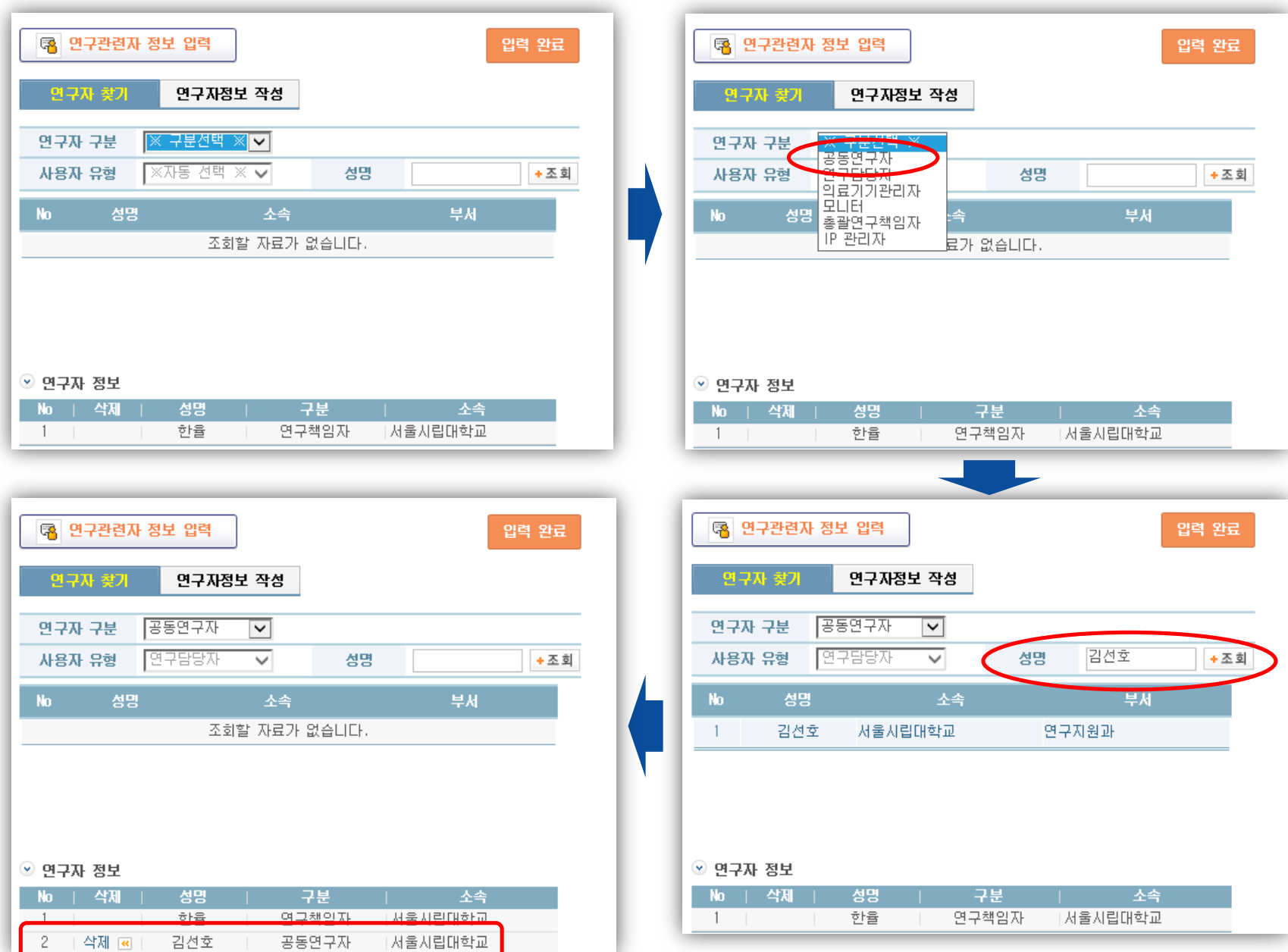

#### 4. [제출서류 목록 추가/삭제] Click

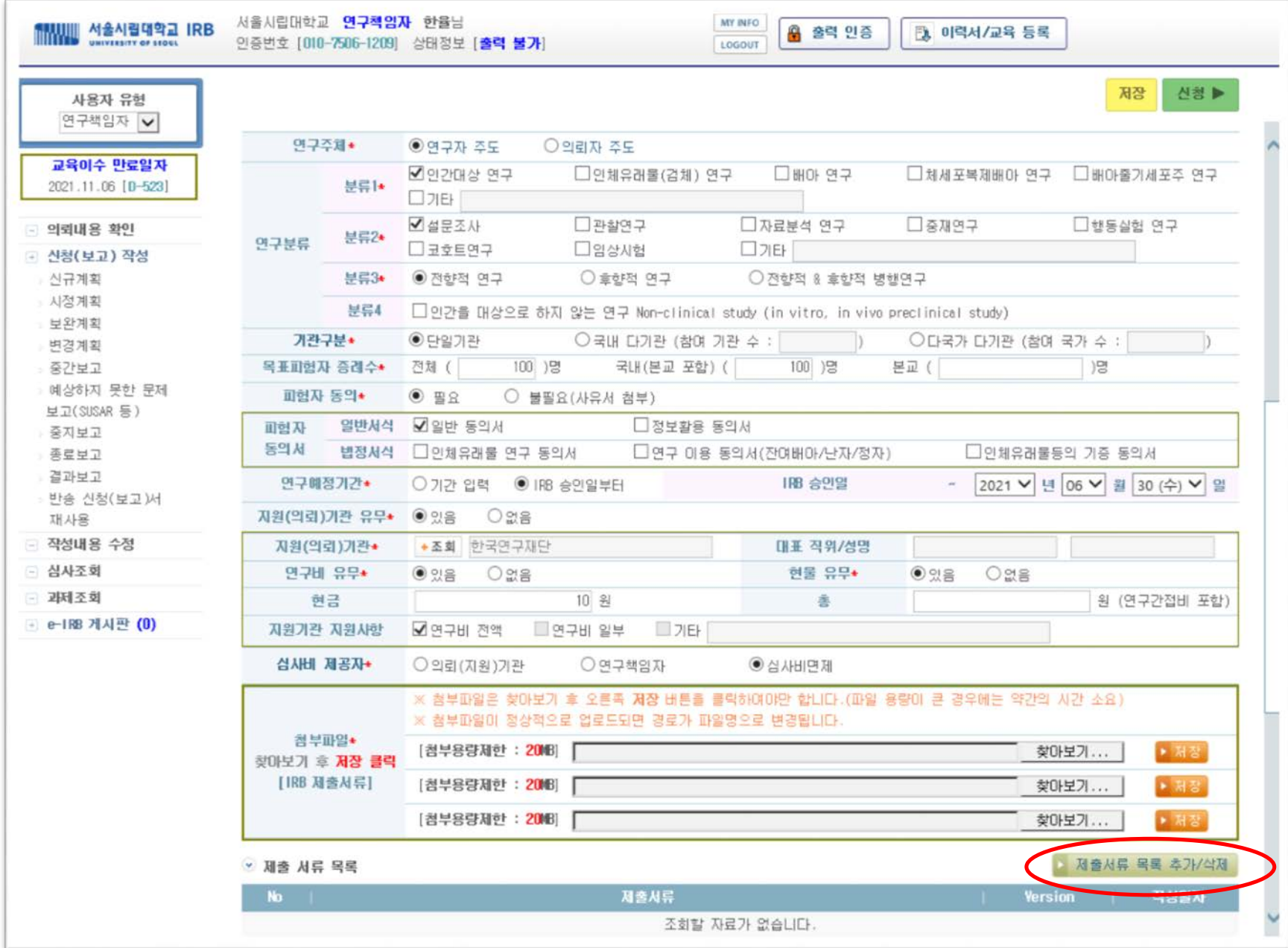

#### 5. 제출서류 체크 후, [Version] 및 [작성일자 기입] → 선택목록 추가

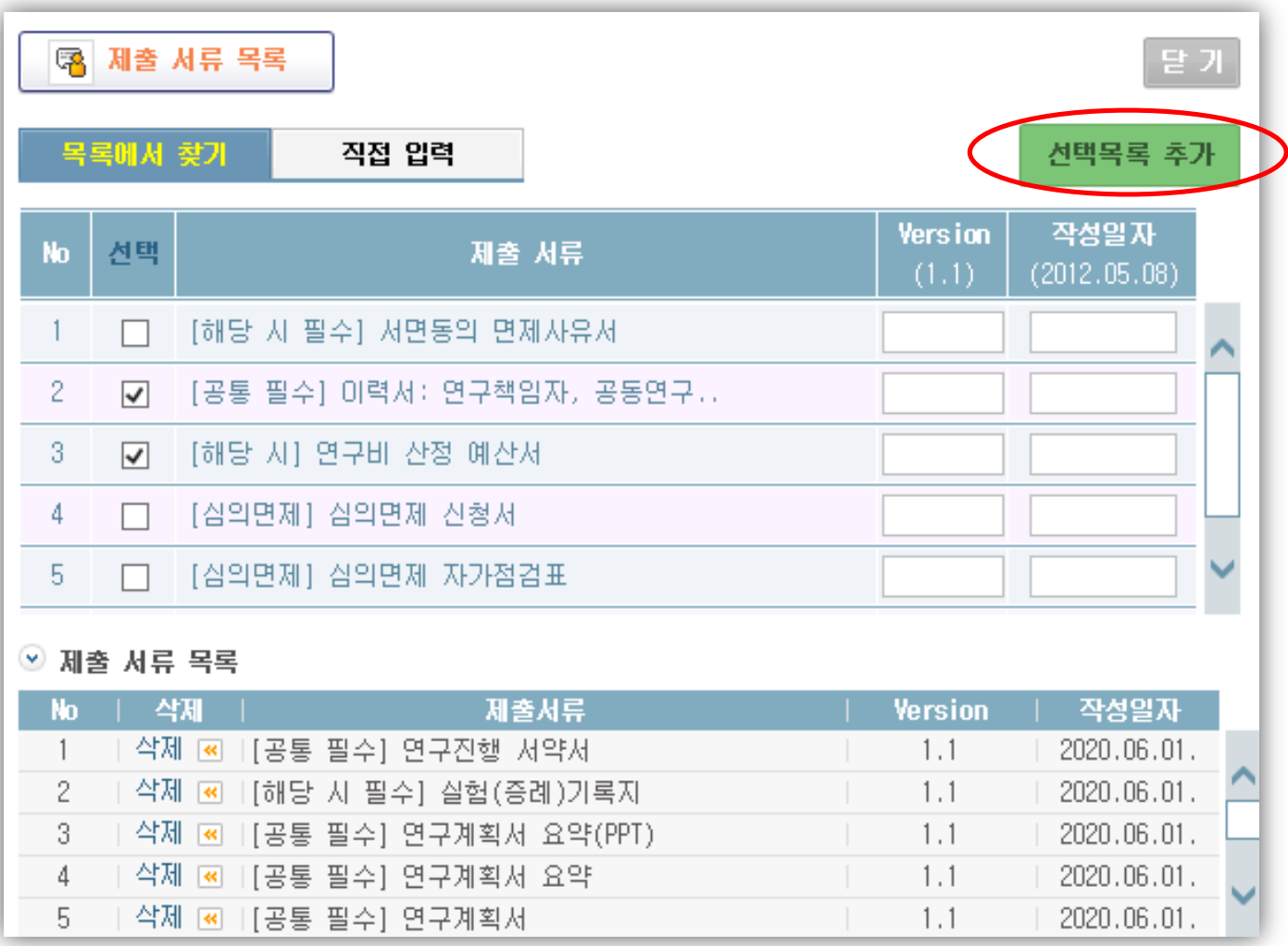

### 6. 제출서류 목록에 맞게 첨부파일 저장

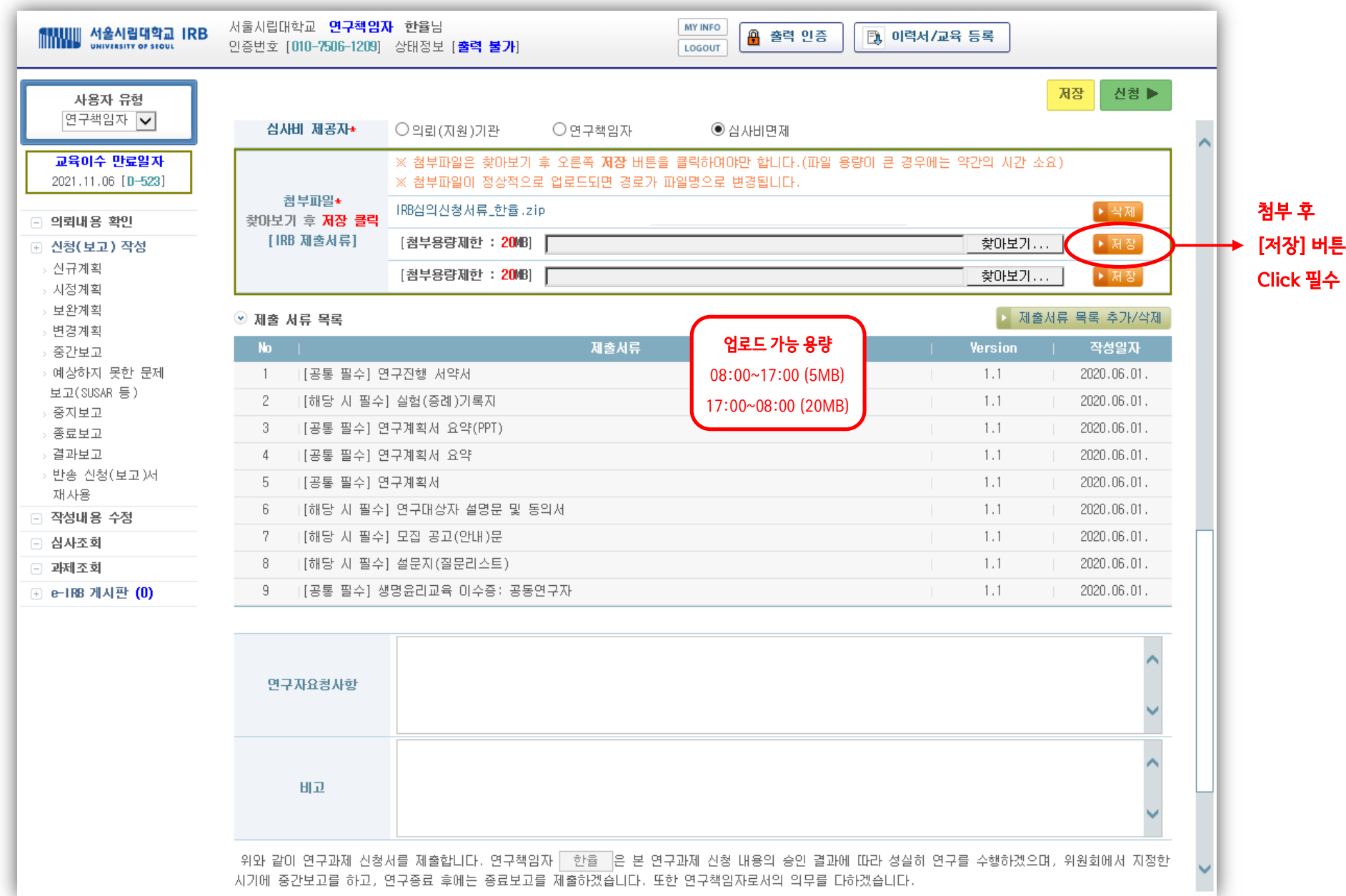

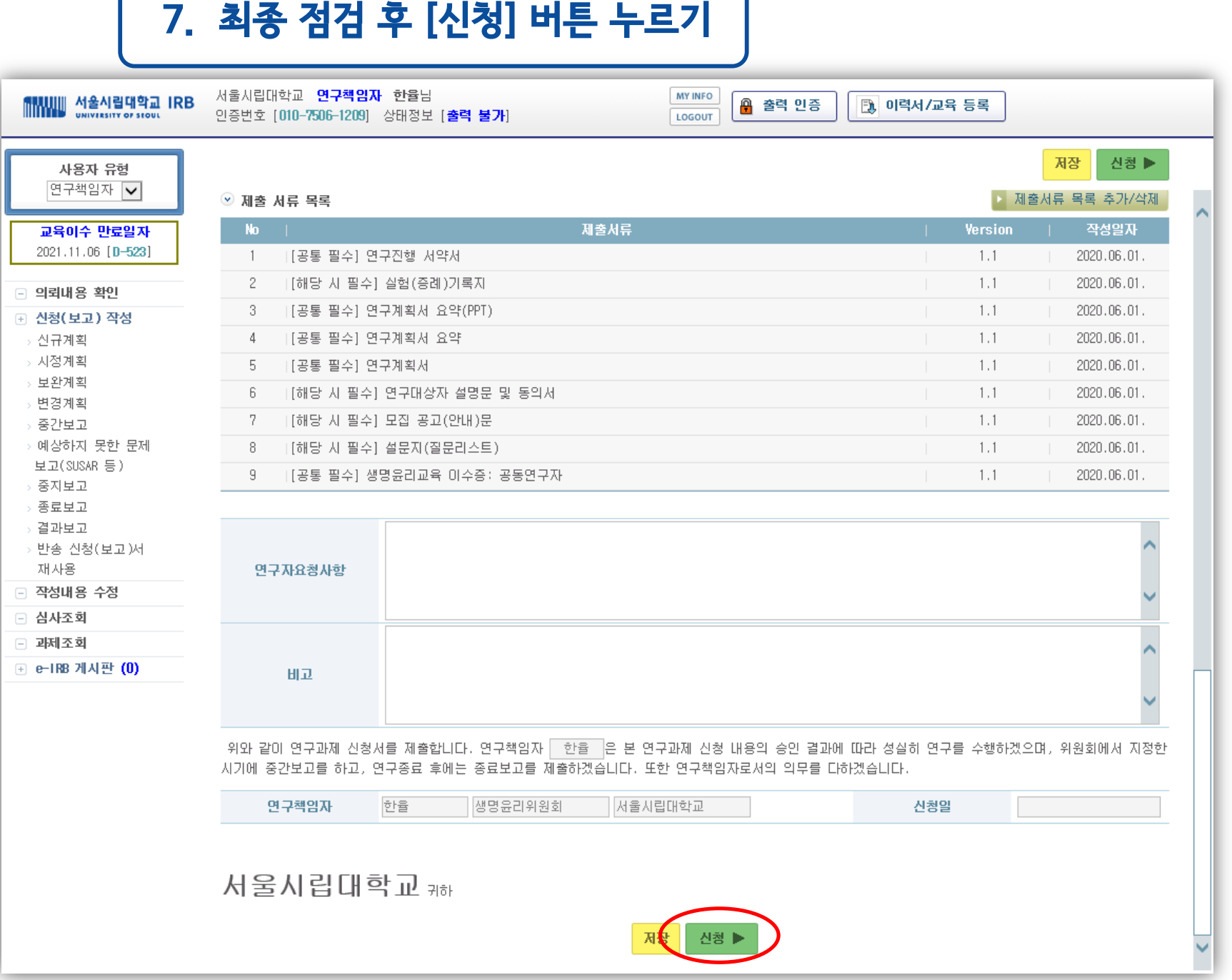

# 감사합니다 .